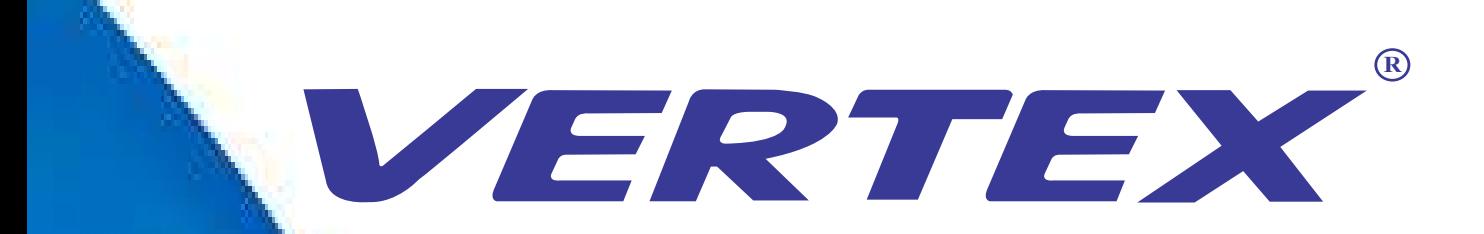

Digital Visualizer Model: D-1408T User Manual

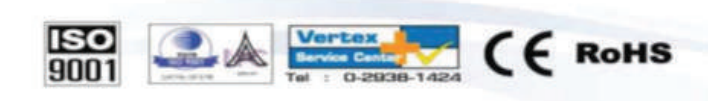

\*\*\* บริษัทฯ ขอสงวนฝึกธิในการเปลี่ยนแปลงคณสมบัติโดยไม่ต้องแจ้งให้ทราบล่วงหน้า

FRTEX is a trademark of Vertex Supply Co.,Ltd. Thailand, who has received ISO9001 certified under the global standard for quality management

**ANTEGIER** 

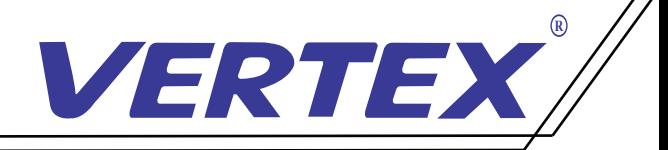

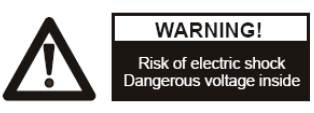

## ข้อแนะนำ: กรุณาอ่านให้ละเอียดก่อนการใช้งาน

- ควรตั้งเครื่องอยู่บนฐานรองรับที่มั่นคง เพื่อ ไม่ให้เกิดความเสียหายแก่ตัวเครื่อง ้
- อย่าวางอุปกรณ์นี้ โดยตรงภายใต้แสงแดดหรือใกล้ในอุณหภูมิที่ สูง
- อย่าวางอุปกรณ์นี้ ใกล้น้ ำ
- ให้วางเครื่ องห่างจากกรดหรือด่างหรือก๊าซ
- อย่าวางเครื่องฉายภาพสามมิตินี้ในที<sub>่</sub>มีความชื้น, ฝุ<sub>่</sub>น, ลมแรง ้ ้
- สภาพแวดล้อมการทำงานที่ แนะนำคือ อุณหภูมิ:0ºC--45ºC(32ºF-113ºF) ความชื น:น้อยกว่า 75% ์<br>.<br>.
- ก่อนทำความสะอาดควรถอดปลั๊กและสายพ่วงต่างๆออกก่อนและควรใช้ผ้าแห้ง หรือชุบน้ ำหมาดๆ ทำความสะอาด เท่านั **่**
- หรือชุบน้ำหมาดๆ ทำความสะอาด เท่านั้น<br>หากพบอาการผิดปกติของเครื่อง เช่นควันหรือกลิ่นหรือเสียงแปลกๆ ให้รีบถอดปลั๊ กทันทีและติดต่อตัวแทนจำหน่าย หรือ ศูนย์บริการของ VERTEX โทร 02-938-1051
- ควรถอดปลั๊กออก หรือปิดเครื่อง เมื่อ ไม่ใช้งาน เพื่อป้องกันการระบบ ไฟฟ้าลัดวงจร และ อาจเป็นสาเหตุให้เครื่ องชำรุดได้

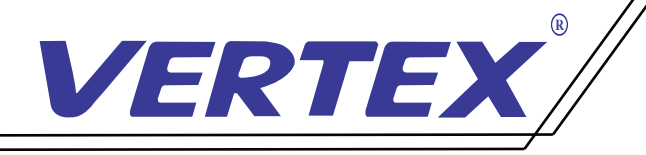

# ส่วนประกอบของตัวเครื่ อง Visualizer

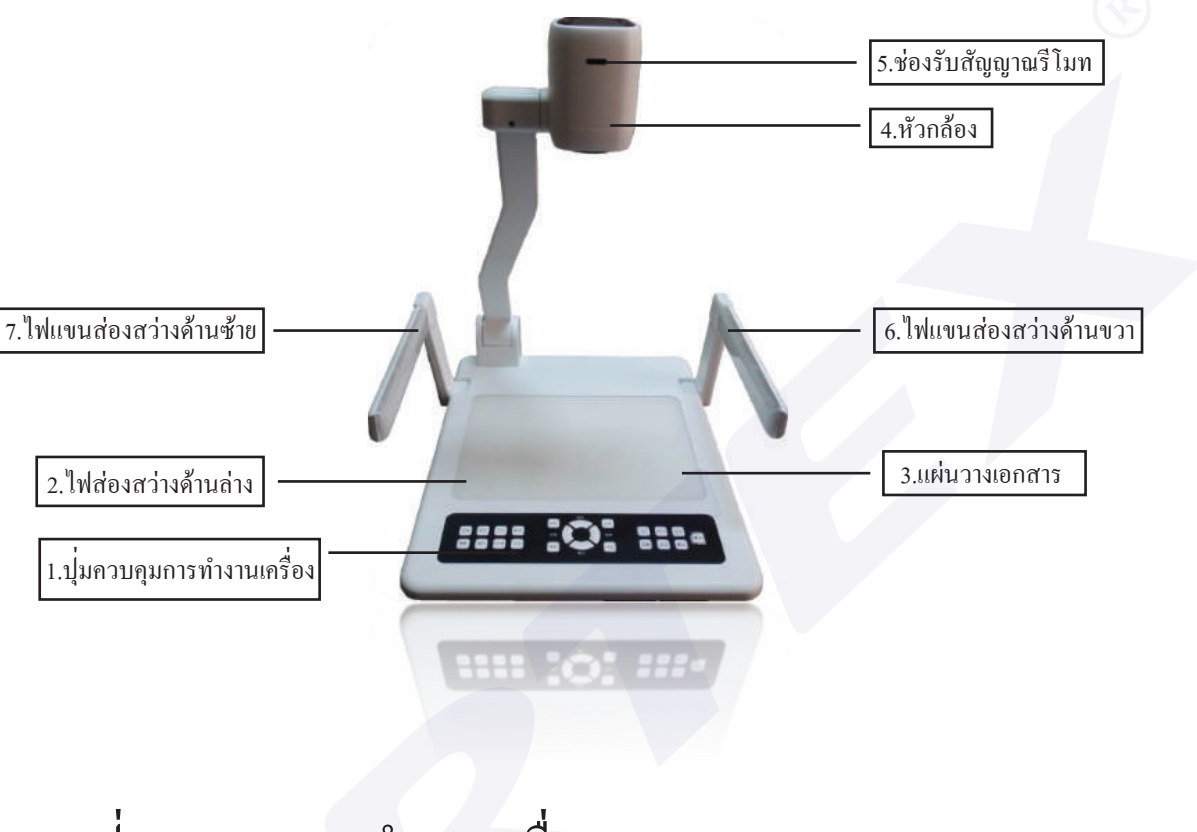

1.ปุ่ มควบคุมการทำงานเครื่ อง 2.ไฟส่องสว่างด้านล่าง 3.แผ่นวางเอกสาร 4.หัวกล้อง 5.ช่องรับสัญญาณรีโมท 6.ไฟแขนส่องสว่างด้านขวา 7.ไฟแขนส่องสว่างด้านซ้าย

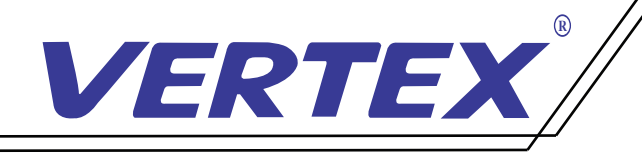

# ช่องสัญญาณการใช้งานของเครื่ อง ช่องสัญญาณด้านหลังเครื่ อง

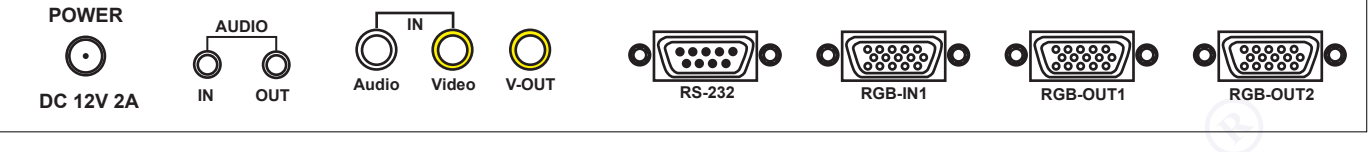

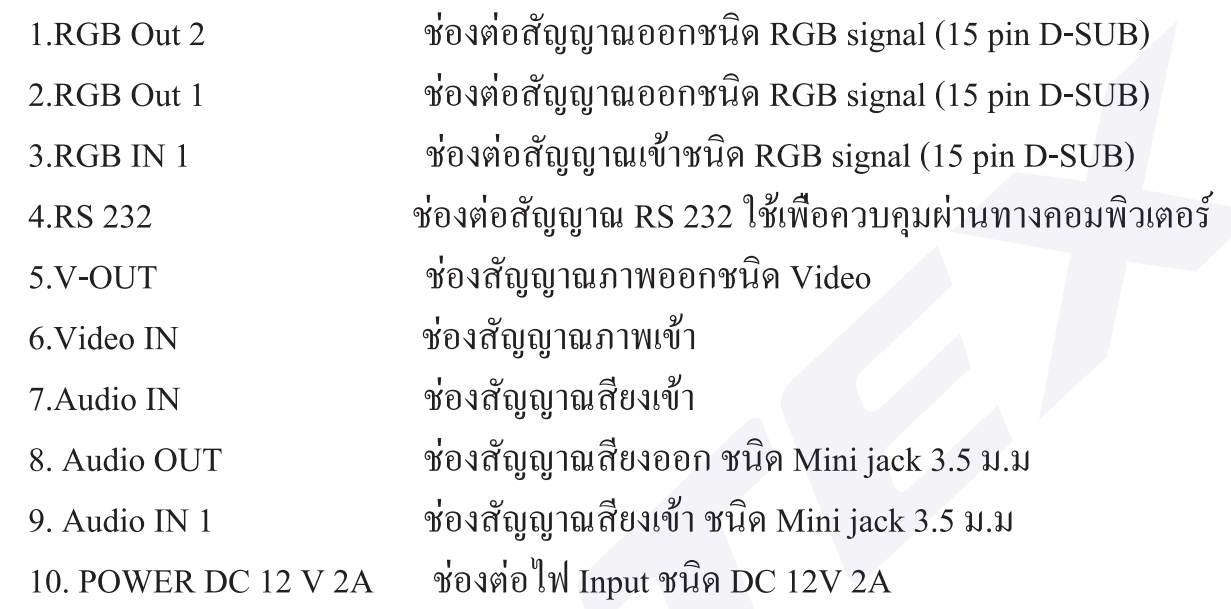

# ช่องสัญญาณด้านข้างเครื อง

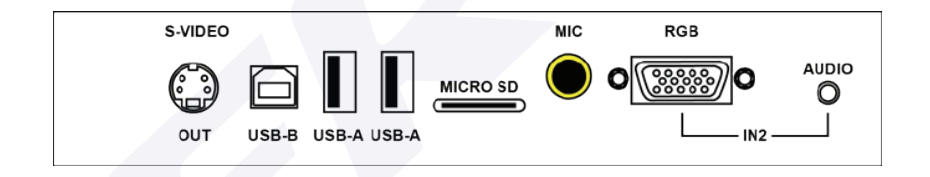

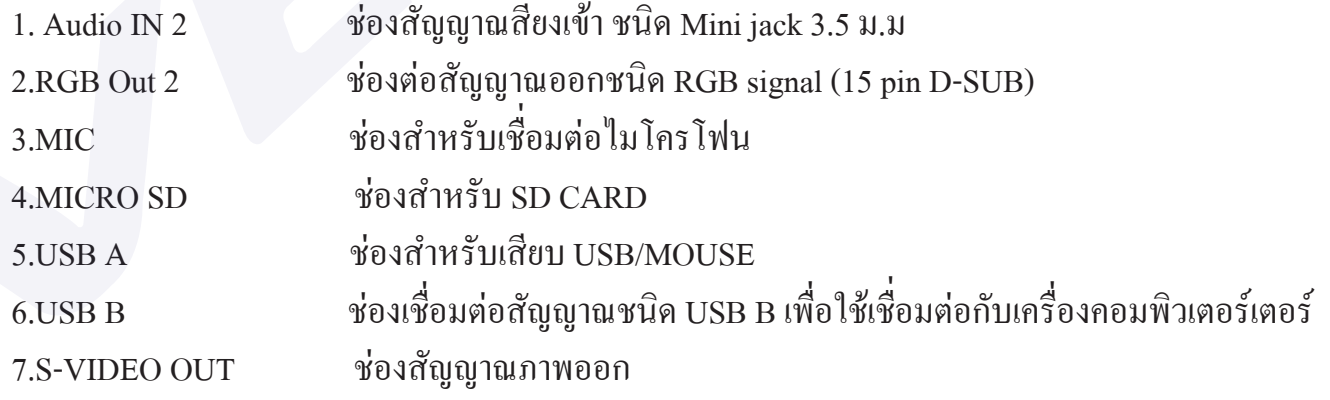

\* สามารถรองรับทั้ งสัญญาณ IN Put และ Out put ต่างๆ และสัญญาณต่างๆสามารถออกพร้อมกัน เมื อต้องการใช้งานพร้อมกัน 2 สัญญาณ ่

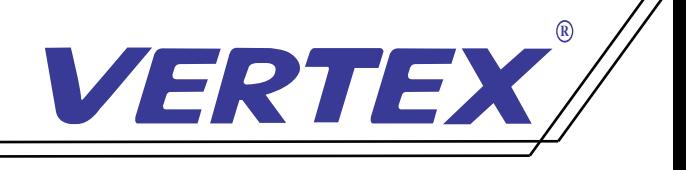

## การใช้งานรีโมทคอนโทรล

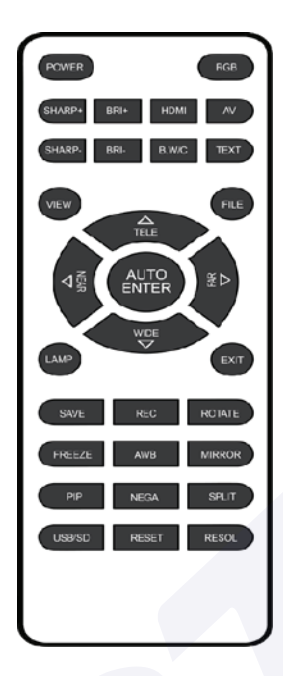

## ฟังก์ชั่นใช้งานรีโมทคอนโทรล

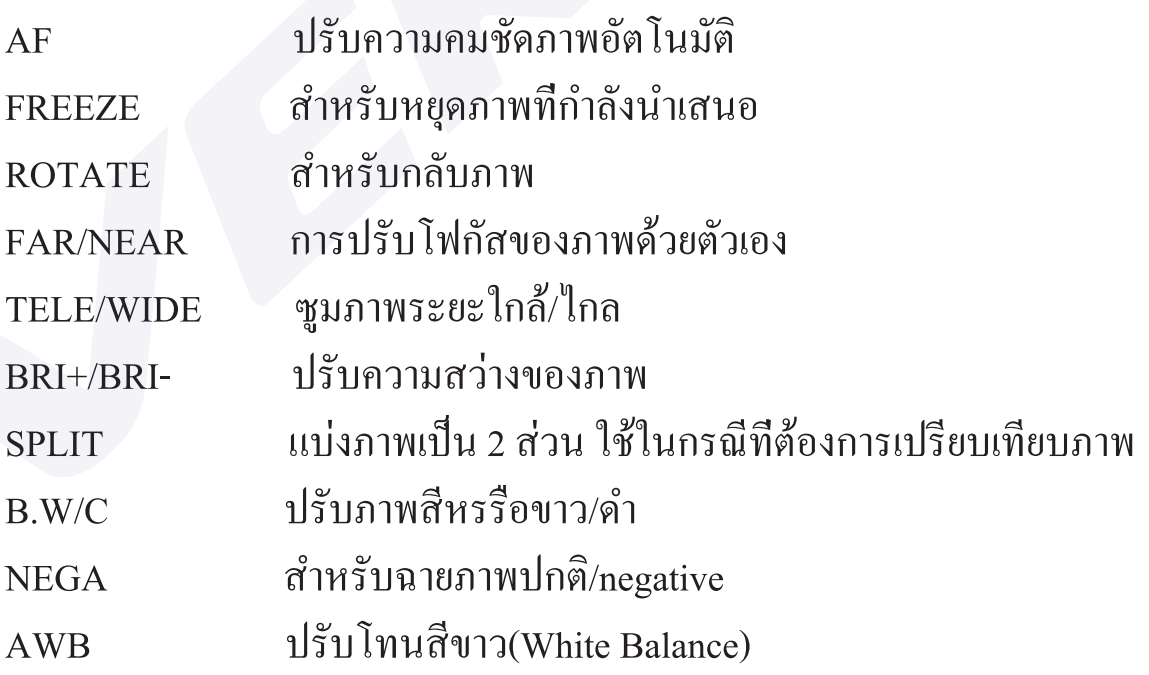

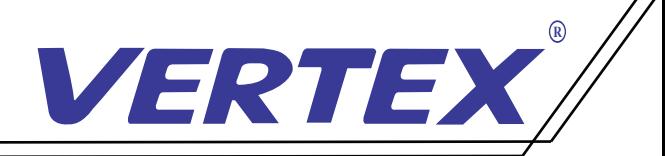

#### การใช้งานเบื องต้น เปิด/ปิด ้

### 1. การเปิดเครื่ อง Visualizer

 1.1 เชื่ อมต่ออุปกรณ์ต่อพวงและ สาย power adapter ใหเรียบร้อยก่อนจะเปิดเครื่ อง 1.2 กดปุ่ ม POWER บนเครื่ อง Visualizer หรือรีโมทคอนโทรน เพื่ อทำการเปิดเครื่ อง 1.3 เมื่อกดปุ่ม เบิด/ บิด หรือกดเบิดที่รีโมทคอนโทรน ไฟที่ปุ<sup>่</sup>ม POWER จะสว่างพร้อมสำหรับการใช้งาน

### 2. การปิดเครื่ อง

2.1 กดปุ่ม POWER บนตัวเครื่อง หรือรีโมทคอนโทรล จากนั้นไฟสถานะจะกระพริบและจะเปลี่ยนเป็นสีแดง 2.2 ถอดสาย POWER Adapter ออกจากตัวเครื่องเพื่อป้องกันกระแสไฟฟ้าลัดวงจรเข้าภายในตัวเครื่องขณะไม่ได้ใช้งาน 2.3 ทำการพับเก็บให้เรียบร้อย

#### 3. การเลือกสัญญาณภาพ

กดปุ่ม RGB เพื่อเลือกสัญญาณภาพที่ต้องการแสดงโดยสังเกตจากไฟสถานะดังต่อไปนี้

- CAMERA แสดงภาพจากหัวกล้องเพื่ อส่งออกสัญญาณ outputไปยังอุปกรณ์รับสัญญาณรับสัญญาณภาพ
- PC1 การส่งสัญญาณจาก computer โดยใช้สาย RGB เพื่ อส่งผ่าน Visualizeไปยังอุปกรณ์รับสัญญาณภาพ
- PC2 การส่งสัญญาณจาก computer โดยใช้สาย RGB เพื่ อส่งผ่าน Visualize ไปยังอุปกรณ์รับสัญญาณภาพ

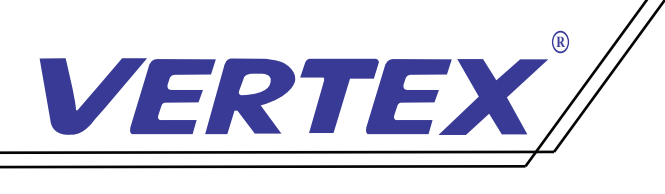

# ปุ่ มกดต่างๆบนตัวเครื่ อง

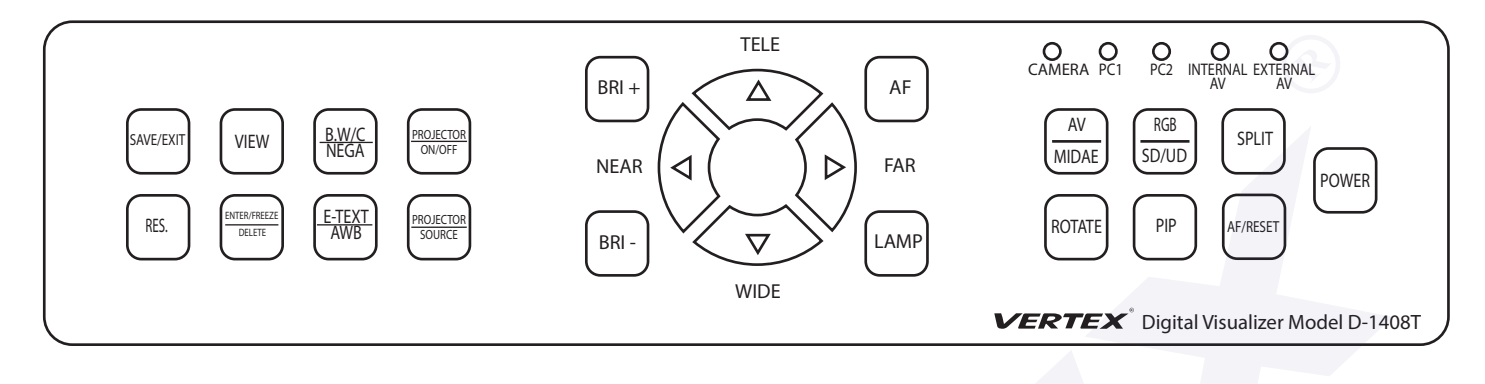

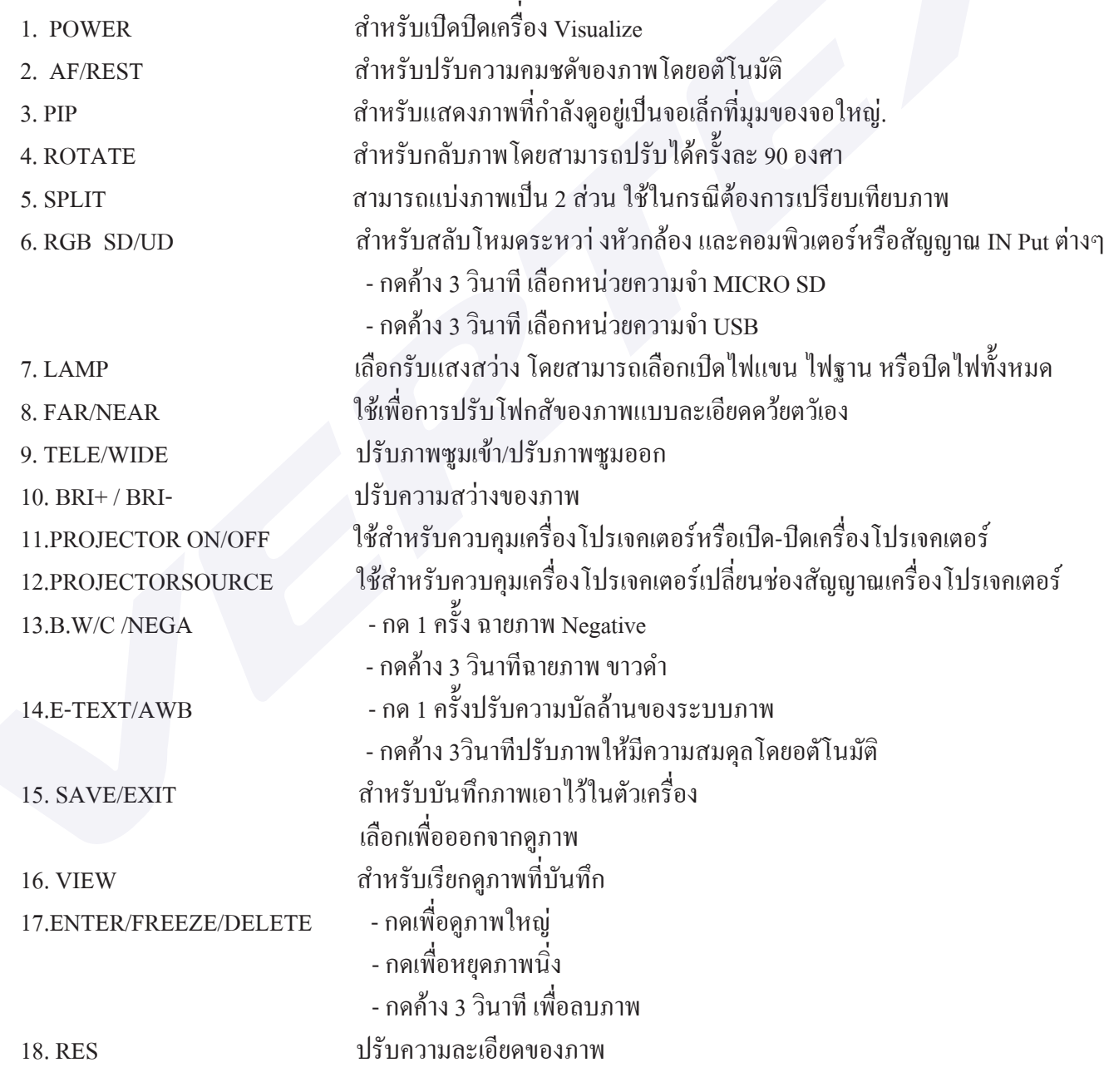

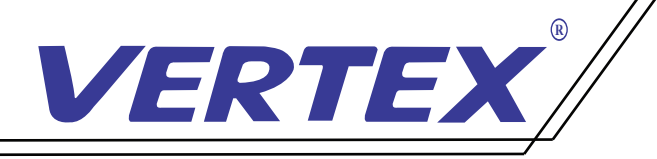

# วิธีบันทึกภาพลงหน่วยความจำเครื่ อง

1.กดปุ่ ม SAVE บนตัวเครื่ องหรือรีโมทเมื่ อต้องการบันทึกภาพในเครื่ อง

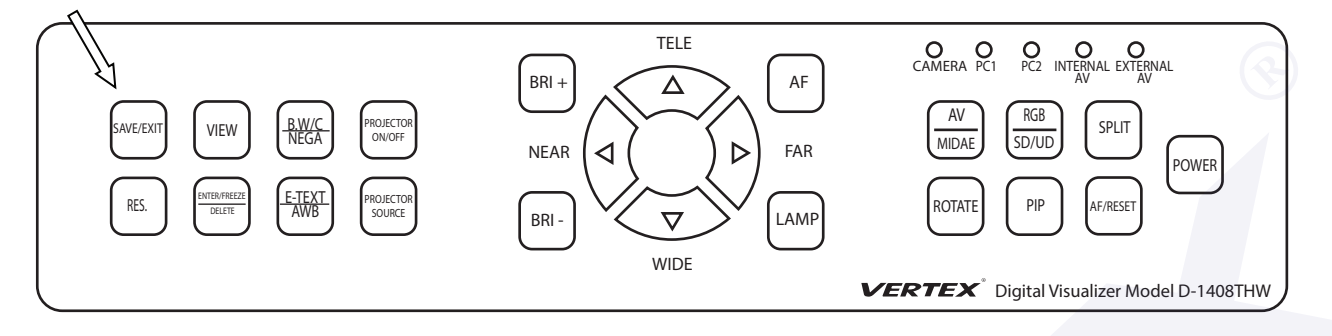

### 2.กดปุ่ ม VIEW เมื่ อต้องการเข้าสู่โหมดเรียกดูภาพ

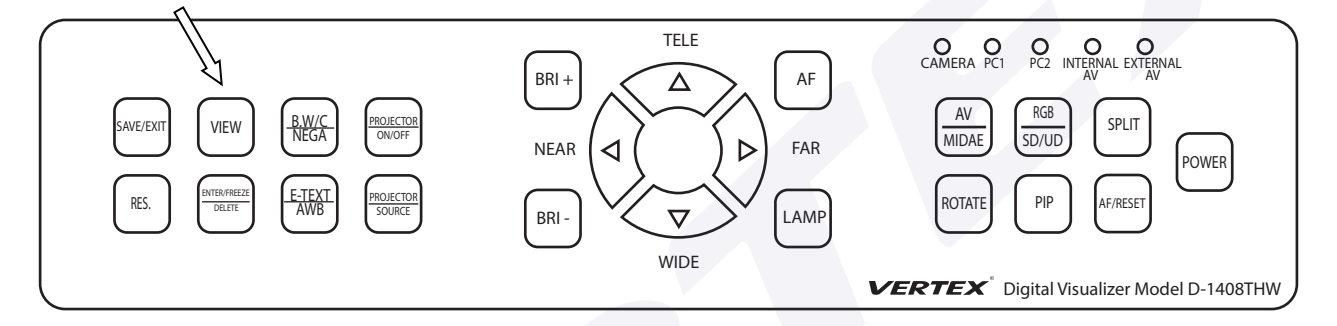

3.กดปุ่ ม ENTER เมื่ อต้องการเรียกดูภาพเต็มจอ

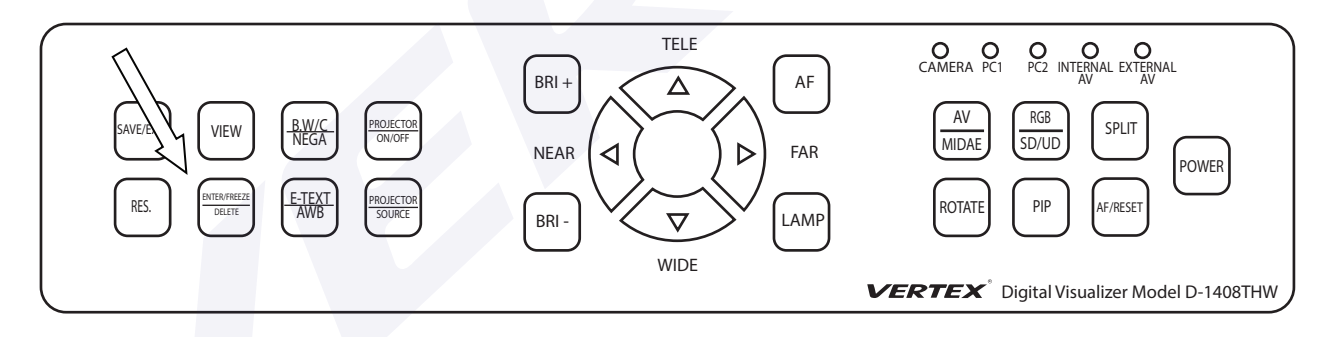

4.กดปุ่ ม DELETE ค้างเมื่ อต้องการลบภาพออกจากหน่วยความจำ

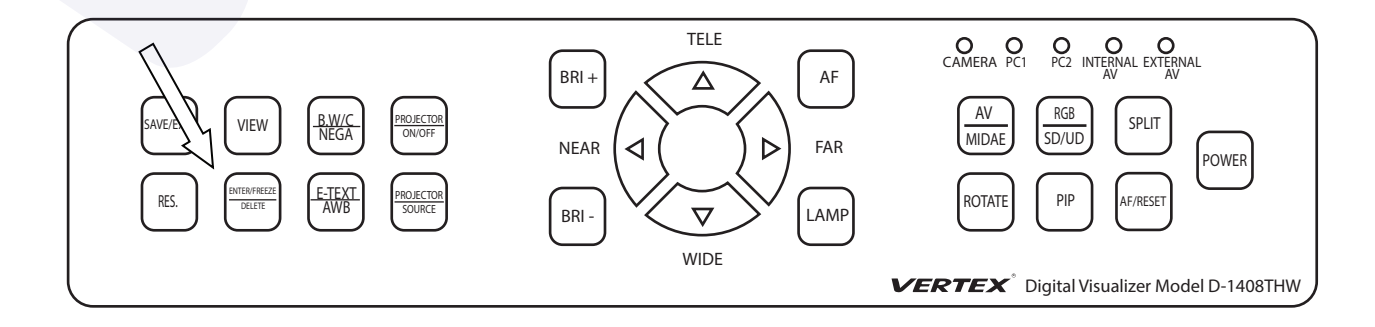

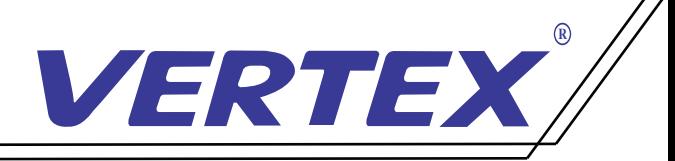

## วิธีการสลับสัญญาณการใช้งานในแต่ละโหมด

เมื่อต้องการสลับสัญญาณการใช้งานทุกครั้งของ Visualizer D-1408T กดปุ<sup>่</sup>ม RGB เลือกสัญญาณโหมดการใช้งาน

- CAMERA ือทำการเปิด Visualizer ขึ้นมา เครื่องจะอยู่ที่โหมดการทำงานหลัก ก็คือโหมด CAMERA ้ คือสัญญาณภาพจากหัวกล้อง
- $PC1$ อต้องการใช้งานสัญญาณ INPUT 1 จาก Computer โดยที่ ต่อสัญญาณที่ ช่อง RGB IN1 ด้านหลังเครื่ องเพื่ อให้สัญญาณนั้ นออกที่ ช่อง RGB OUT กดที่ ปุ่ ม RGB
- $PC2$ อต้องการใช้งานสัญญาณ INPUT 2 จาก Computer โดยที่ ต่อสัญญาณที่ ช่อง RGB IN1 ด้านหลังเครื่ องเพื่ อให้สัญญาณนั้ นออกที่ ช่อง RGB OUT กดที่ ปุ่ ม RGB

# การใช้เครื่ อง Visualizer ควบคุมเครื่ องโปรเจคเตอร์ วิธีการจูนรีโมทเปิด/ปิดโปรเจอคเตอร์กับเครื่อง Visualizer

1.กดปุ่ ม PROJECTOR ON/OFF ที่หน้าเครื่ อง 5 วินาที จนไฟ LED (PC1) กระพริบแล้วปล่อย

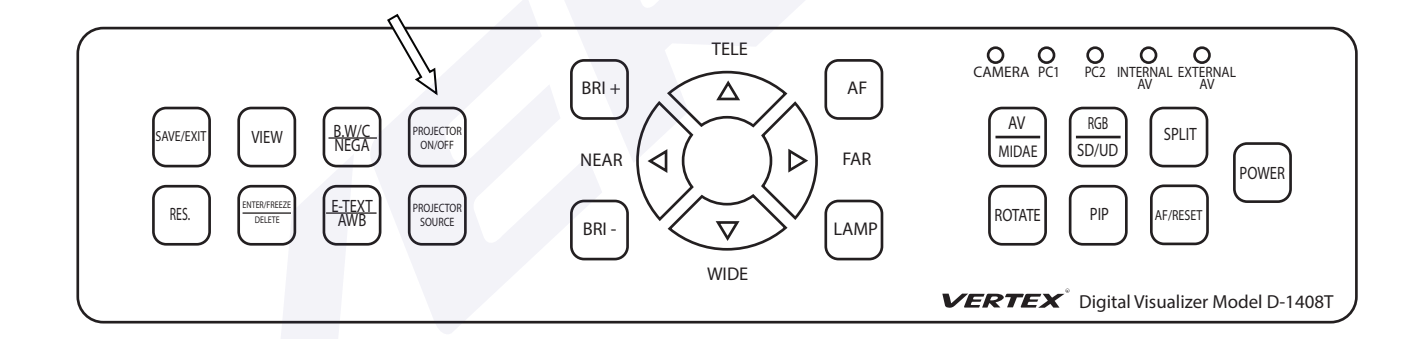

2.จากนั้นนำรีโมทของโปรเจกเตอร์ที่จะควบคุมมาทำการถ่ายรหัสเข้าสู่เครื่อง Visualizer โดยชี้ไปที่ **่** ์<br>;<br>; เซนเซอร์รับสัญญาณ IR บริเวณหัวกล้องของเครื่ อง Visualizer แล้วกดปุ่ ม ON/OFF บนรีโมท 3.เมื่อเครื่อง Visualizer ได้รับรหัสจากรีโมทของเครื่องโปรเจคเตอร์แล้วไฟ LED (PC1) ที่ตัวเครื่องจะกระพริบ 4.สามารถใช้งงานปุ่ ม PROJECTOR ON/OFF สั่ งเปิด/ปิดการทำงานของจอแสดงผลต่างๆได้

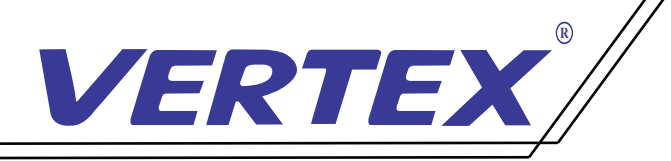

# วิธีการจูนปุ่ ม SOURCE โปรเจอคเตอร์กับเครื่ อง Visualizer

1.กดปุ่ ม PROJECTOR SOURCE ที่ หน้าเครื่ อง 5 วินาที จนไฟ LED (PC1) กระพริบแล้วปล่อย

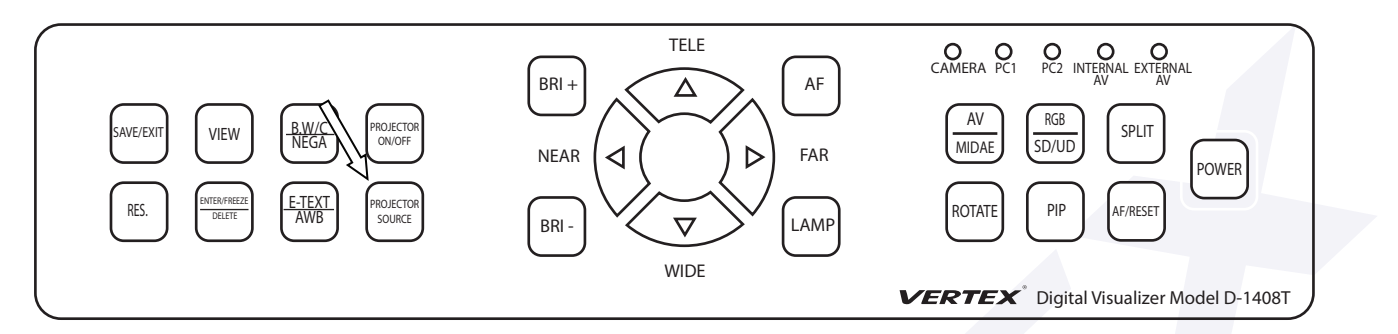

2.จากนั้นนำรีโมทของโปรเจคเตอร์ที่จะควบคุมมาทำการถ่ายรหัสเข้าสู่เครื่อง Visualizer โดยชี้ไปที่ **่** ์<br>; เซนเซอร์รับสัญญาณ IR บริเวณหัวกล้องของเครื่ อง Visualizer แล้วกดปุ่ ม SOURCE บนรีโมท 3.เมื่อเครื่อง Visualizer ใด้รับรหัสจากรีโมทของเครื่องโปรเจคเตอร์แล้วใฟ LED (RGB IN1) ที่ตัวเครื่องจะ กระพริบ

4.สามารถใช้งงานปุ่ ม PROJECTOR SOURCE เลือกสัญญาณการใช้งานของจอแสดงผลต่างๆได้

# วิธีการต่อสาย IR เพื่ อใช้ควบคุมโปรเจคเตอร์

1. นำสาย RS232 ซึ่งอีกข้างเป็นมินิแจ็คโมโนตัวเมียต่อเข้ากับสาย IR

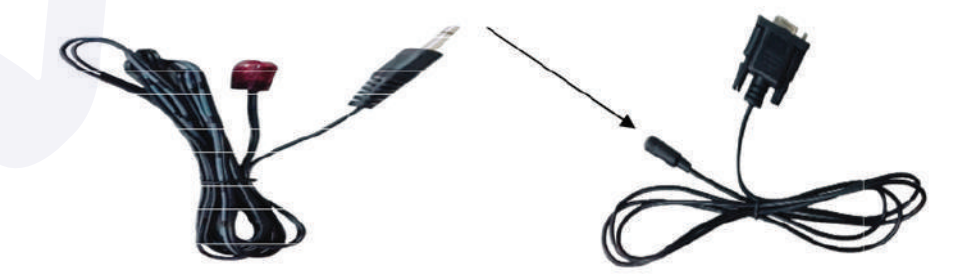

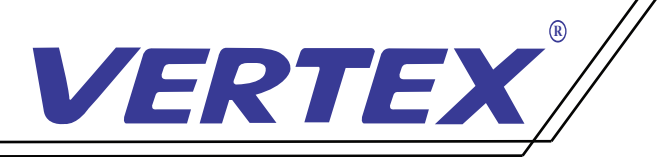

2. จากนั นนำสาย RS232 ที่ ต่อสาย IR เรียบร้อยต่อเข้าที่ หลังตัวเครื่ อง Visualizer .<br>.<br>.

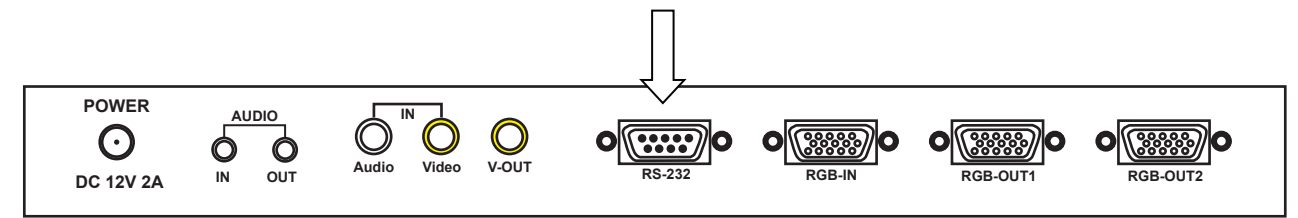

3. เดินสาย IR ที่ต่อจากตัวเครื่อง Visualizer ให้ตรงกับตัวรับสัญญาณของโปรเจคเตอร์ 4.สามารถใช้งานปุ่ ม PROJECTOR ON/OFF และ PROJECTOR SOURCE ในการสั่ งเปิด/ปิด PROJECTOR **R** และเลือกสัญญาณการใช้งาน แทนรีโมทของโปรเจคเตอร์

หมายเหตุ : สาย IR สามารถต่อเพิ่มใด้โดยนำสายมินิแจ็กโมโนตัวผู้ตัวตัวเมียมาต่อเข้ากับสาย RS232 และนําสาย IR ต่อเข้ากับแจ็คตัวเมีย สายที่ ต่อไม่ควรเกิน 8 เมตร

#### วิธีการใช้งานปุ่ ม PROJECTOR ON/OFF และปุ่ ม PROJECTOR SOURCE บนเคร อง Visualizer  $\overline{a}$ ่

1. กด 1 ครั งที่ ปุ่ ม PROJECTOR ON/OFF จะเป็นการเปิดเครื่ องโปรเจคเตอร์พร้อมใช้งาน **่** 2. เมื่ อต้องการเลือกใช้สัญญาณจากโปรเจคเตอร์ให้กด 1 ครั้ งที่ ปุ่ ม PROJECTORSOURCE 3. ถ้าต้องการเลือกใช้สัญญาณอื่น ๆ ให้กดปุ่ม PROJECTORSOURCE 1 ครั้ง โปรเจคเตอร์จะขึ้นให้เลือกสัญญาณ '<br>֚֞ **่** 4. จากนั นกดปุ่ ม PROJECTORSOURCE เพื่ อเลือกสัญญาณช่น สัญญาณอยู่ที่ VGA **่**  แต่ต้องการใช้สัญญาณเป็น HDMI ซึ่ งอยู่ลําดับที 3 ให้กดปุ่ ม PROJECTORSOURCE 2 ครั **่** ี แต่ต้องการใช้สัญญาณเป็น HDMI ซึ่งอยู่ลำดับที่ 3 ให้กดปุ่ม PROJECTORSOURCE 2 ครั้ง<br>5. เมื่อกดเลือกสัญญาณเรียบร้อยแล้วให้ปล่อยปุ่มกดสัญญาณจะเข้าหน้าที่ต้องการใช้งาน อัตโนมัติ ่ ่ 6. เมื่อต้องการจะปิดเครื่องโปรเจกเตอร์ กดที่ปุ่ม PROJECTOR ON/OFF 1 ครั้ง .<br>.<br>. ึ่จะเป็นการปิดเครื่องโปรเจคเตอร์ที่กำลังใช้งาน หรือโปรเจคเตอร์บางรุ่นอาจจะกด 2 ครั้ง เพื่ อปิดการใช้งานขึ นอยู่กับโปรเจคเตอร์แต่ละรุ่นแต่ละยี่ ห้อ **่** 

หมายเหตุ : โปรเจคเตอร์แต่ละรุ่นจะมีการเปิด/ปิด และการเลือกสัญญาณที่แตกต่างกัน โปรเจคเตอร์ที่เลือกสัญญาณแล้วต้องกด ok แนะนําให้เปิดการค้นหาสัญญาณเป็นแบบอัตโนมัติ

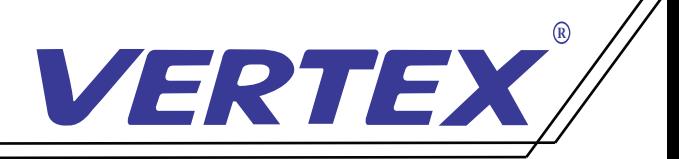

# วัตถุประสงค์การใช้ปุ่ ม PROJECTOR ON/OFFและปุ่มPROJECTOR SOURCE

1.สามารถเปิดใช้งานเครื่ องโปรเจคเตอร์พร้อมกับการเปิดใช้งานเครื่ อง Visualizer

- 2. สามารถใช้ปุ่ ม PROJECTOR ON/OFF แทนการใช้รีโมทเพื่ อประหยัดเวลาในการหารีโมท และความสะดวกมากขึ '<br>֧֚֚֚֞֝
- ่ และความสะดวกมากขึ้น<br>3.สามารถใช้ปุ่ม PROJECTOR SOURCE แทนการใช้รีโมท เพื่อประหยัดเวลาในการหารีโมท และความสะดวกมากขึ '<br>֧֚֚֚֞֝

## นข้อจํากัดการใช้งานควบคุมโปรเจคเตอร์

ปุ่ ม PROJECTOR ON/OFF และ PROJECTOR SOURCE เป็นการจําลอง ปุ ม PROJECTOR ON/OFF ่ และ SOURCE หรือ INPUT ของรีโมทโปรเจคเตอร์ ดังนั้ นกรณีการใช้งานฟังชั่ นปุ่ มมากกว่า 2 ปุ่ มนี้ สำหรับเครื่อง โปรเจคเตอร์รุ่นนั้น การควบคุมของเครื่อง Visualizer อาจไม่สมบูรณ์บ้างในบางกรณี ่

## วิธีการใช้งานสำหรับช่องสัญญาณ USB และช่อง MICRO SD

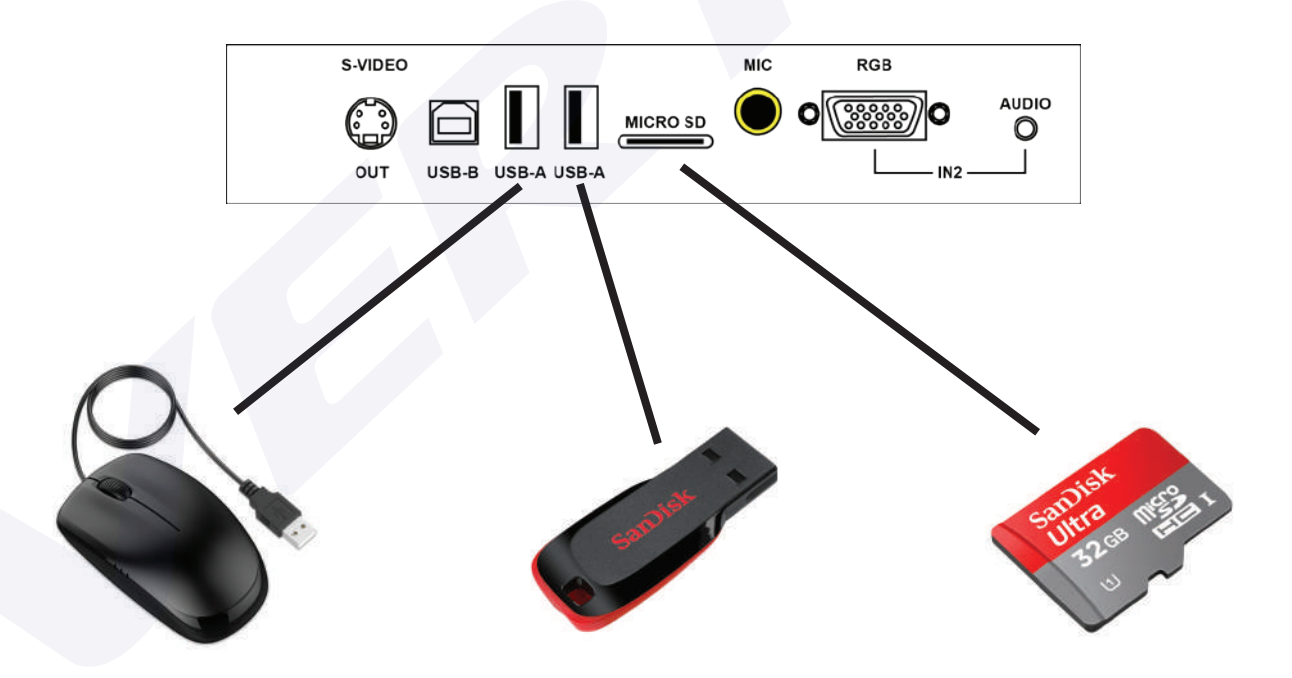

ช่อง USB A สามารถเสียบ MOUSE และใช้งานเป็นปากกาขีดเขียนได้

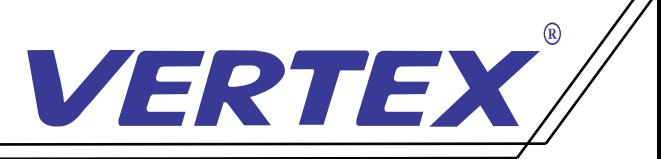

- 1. เมื่อเปิดเครื่อง หน่วยความจำเริ่มต้นของ Visualizer คือหน่วยความจำภายในเครื่อง
- 2. เมื่ อต้องการใช้งานหน่วยความจำ MICRO SD กดที่ ปุ่ ม ค้าง 3 วินาที หน่วยความจำจะเปลี่ ยนเป็น MICRO SD RGB **SD/UD SD/UD**

RGB

- 3. เมื่ อต้องการใช้งานหน่วยความจำ USB กดที่ ปุ่ ม ค้าง 3 วินาที หน่วยความจำจะเปลี่ ยนเป็น USB RGB **SD/UD**
- 4. เมื่ อต้องการกลับใช้งานหน่วยความจำภายในเครื่ องให้กดปุ่ ม ค้างไว้อีกครั้งจะเปลี่ ยนเป็นหน่วยความจำภายในเครื่ อง

# วิธีการสลับใช้งานกล้องกับหน่วยความจำในตัวเครื่ อง

- 1. เชื่อมต่อสาย USB จากตัวเครื่อง VISUALIZER ไปที่เครื่องคอมพิวเตอร์
- 2. เมื่อต้องการใช้งานจากกล้อง กดที่ปุ<sup>่</sup>ม <sup>(พองะ</sup>) ค้าง 3 วินาที หน่วยความจำในตัวเครื่อง จะสลับเป็นหัวกล้อง **AV**
- 3. เมื่อต้องการใช้งานหน่วยความจำตัวเครื่อง กดที่ปุ<sub>่</sub>ม  $\left(\frac{\mathsf{A}\mathsf{V}}{\mathsf{MIDAE}}\right)$  ค้าง 3 นาที หัวกล้องจะสลับ เป็นหน่วยความจำในตัวเครื่ อง **AV**

หมายเหตุ : กรณีที่ ใช้งาน VISUALIZER ต่อผ่านที่ เครื่ องคอมพิวเตอร์

#### การติดตั งโปรแกรมลงบนเครื่ องคอมพิวเตอร์ **่** วิธีการติดตั งโปรแกรม ์<br>.<br>.

- 1. เชื่อมต่อสาย USB จากตัวเกรื่อง VISUALIZER <sup>"</sup>ไปที่เกรื่องคอมพิวเตอร์
- 2. ติดตั้งโปรแกรมลงเครื่องคอมพิวเตอร์ เลือก Folder "USB 2.0 DRIVER" **่**

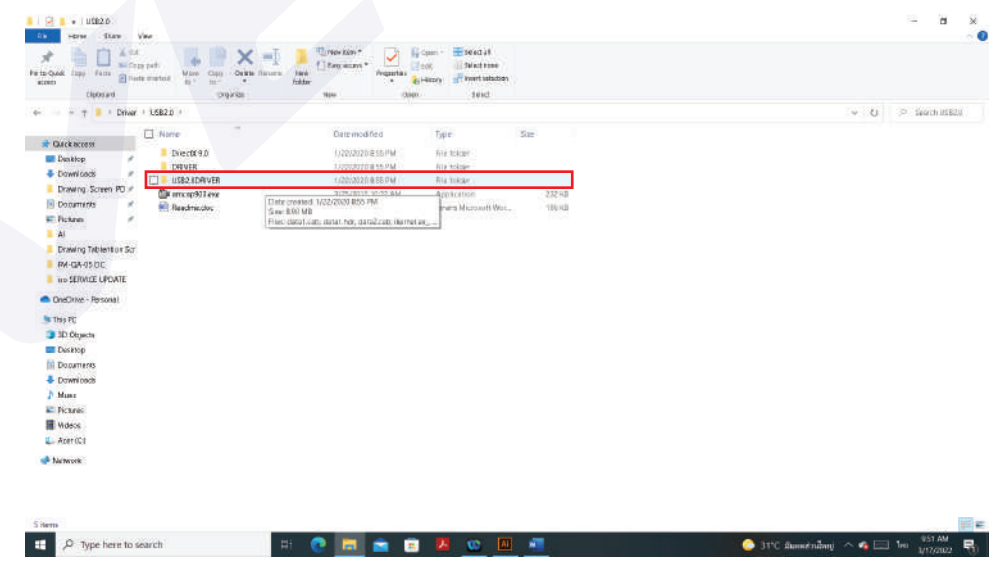

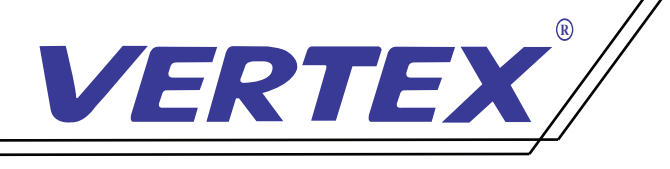

 3.จากนั น Click เลือก File "Setup.exe"\* ใน Folder "USB2.0DRIVER" **่**  เพื่ อติดตั ง Driver ของเครื่ อง VISUALIZER **่** 

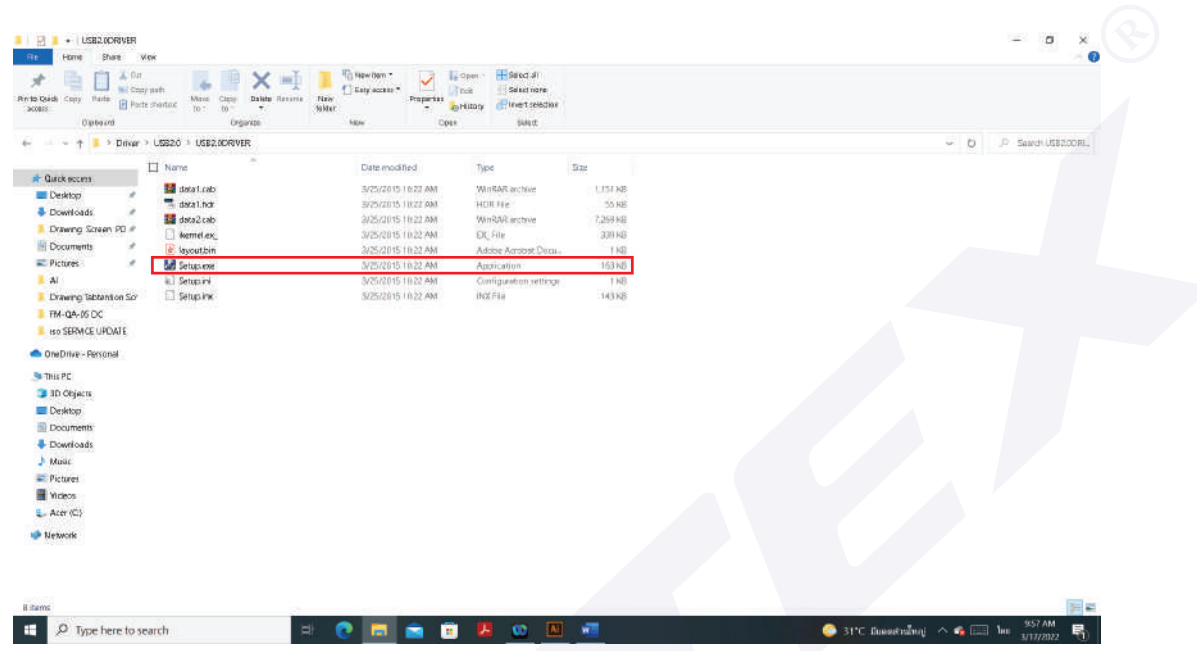

 ในบางกรณีอาจจะต้อง Restart เครื่ องคอมพิวเตอร์ของท่าน และทําการเชื่ อมต่อสาย USB จากตัวเครื่ อง Visualizer อีกครั้ ง เพื่ อให้ระบบทําการค้นหา Driver แบบอัตโนมัติ

 จากนั นทําการเลือกคัดลอกโปรแกรม amcap903.exe มาวางบนหน้า Desktop บนคอมพิวเตอร์ **่** 

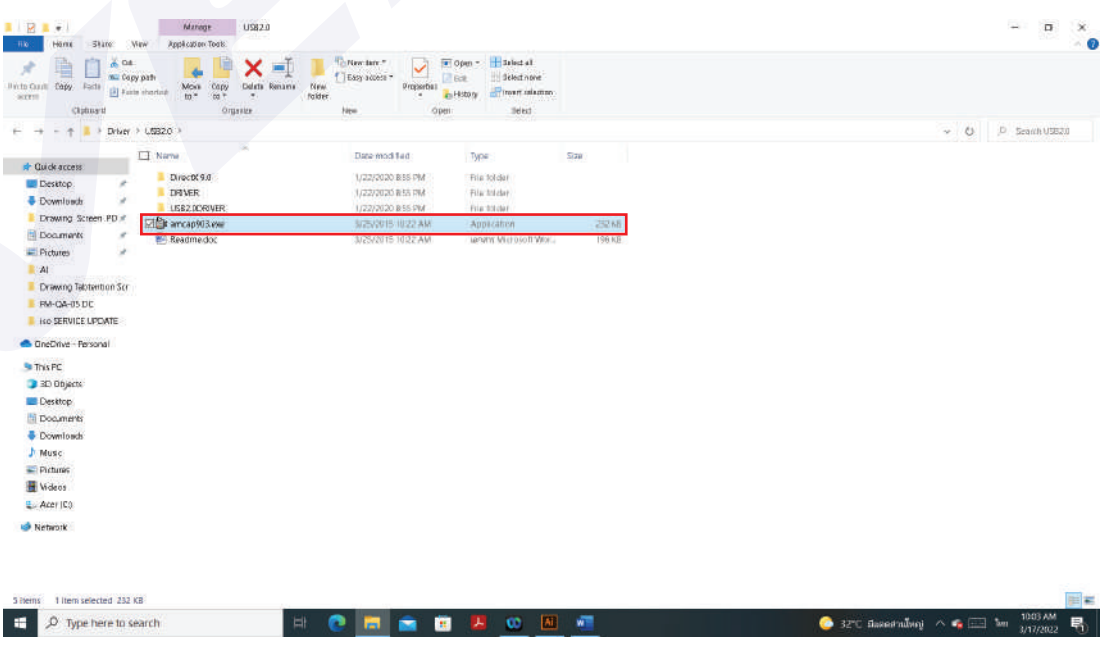

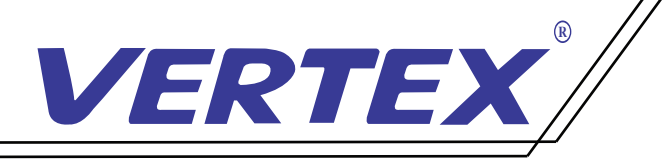

4. เปิดโปรแกรม amcap903 พร้อมกับกดที ปุ่ ม IMAGE/USB/WIFIamcap903 จะมีหน้าต่าง windows ่ ปรากฏขึ้นมาให้เลือกที่ Devices จากนั้นเลือก UVC CAMERA ภาพจากหัวกล้องจะปรากฏขึ้ ้ **่** ้

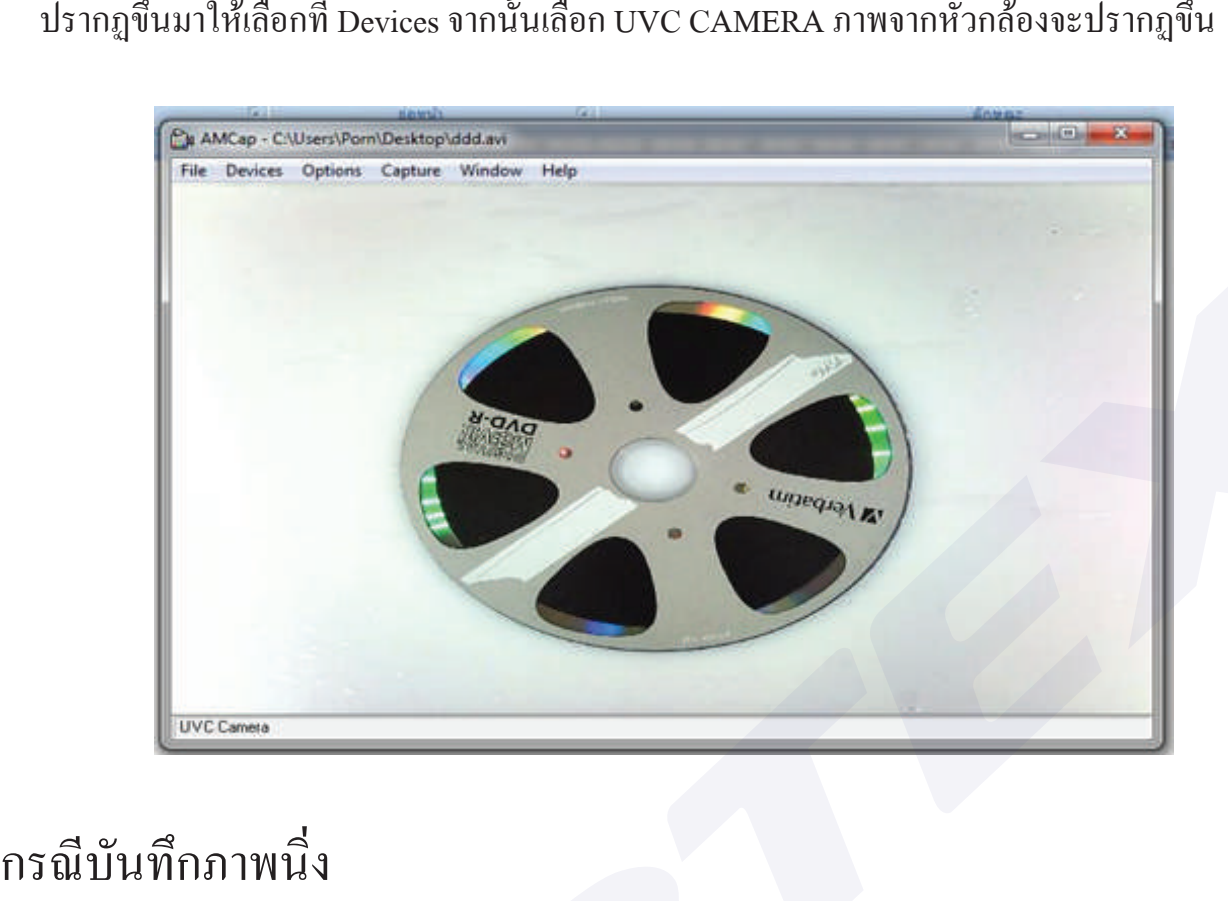

## กรณีบันทึกภาพนิ่ง

#### 1. เลือกเมนู Capture จากนั้ นเลือก Enable

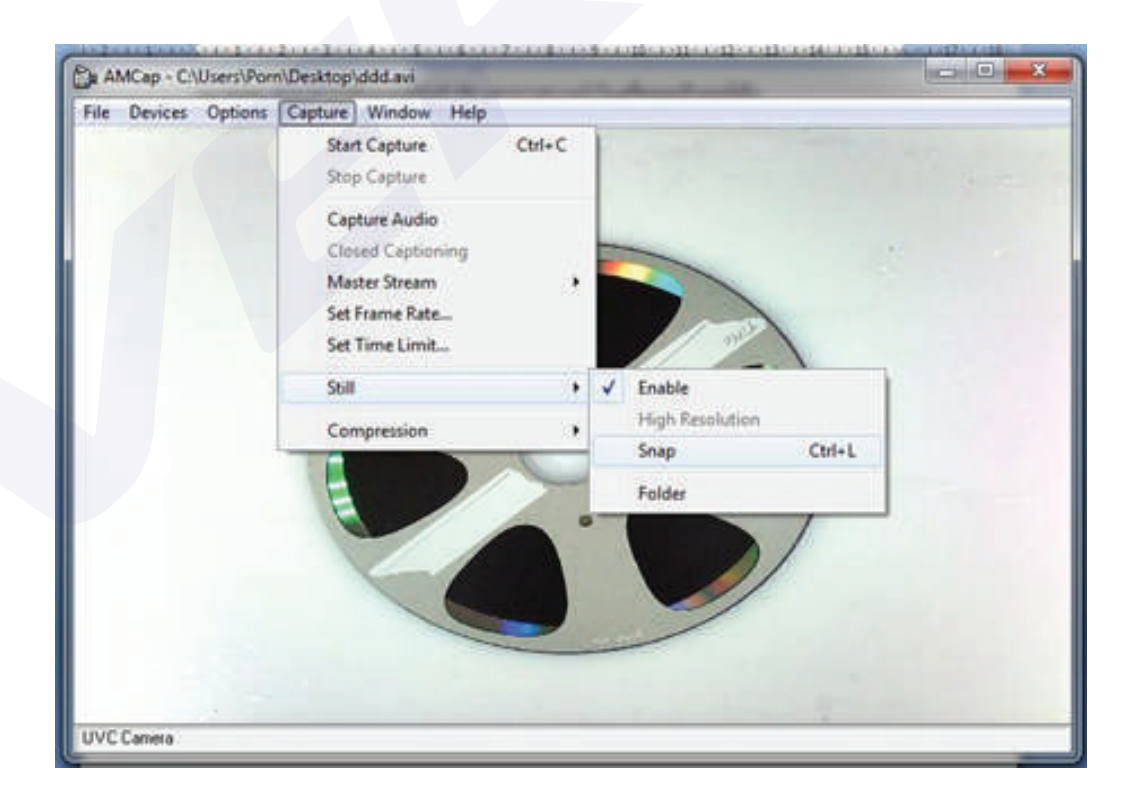

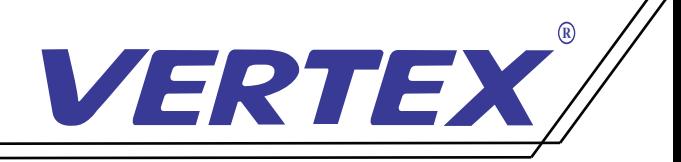

- 2. เลือก Folder ที่เก็บไฟล์บันทึกภาพ เลือกเมนู Capture >Still และแฟ้มที่ต้องการจัดเก็บ
- 3. เลือกเมนู Capture > Still และเลือกที่ Snap เพื่อบันทึกภาพลงใน Folder ที่ระบุไว้เป็นภาพนิ่งหรือท่าน สามารถใช้เมนูลัดโดยกด Ctrl+ L

หมายเหตุ : จำนวนภาพที่บันทึกได้ขึ้นอยู่กับหน่วยความจำบนคอมพิวเตอร์

## การบันทึกวีดีโอ (AVI)

1. การบันทึกภาพเคลื่ อนไหวลงในคอมพิวเตอร์เลือกเมนู File> Set Capture File

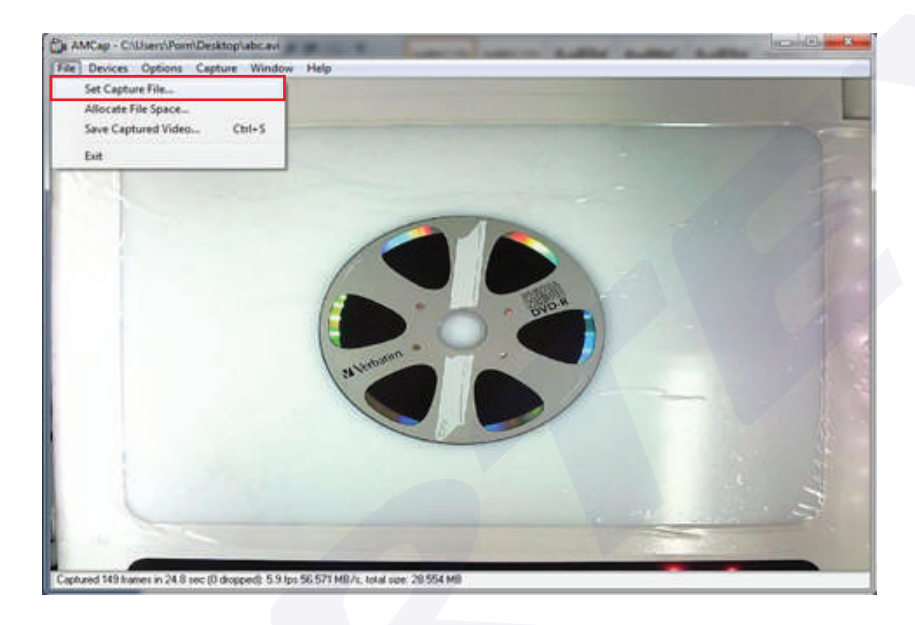

2.จากนั้นตั้งชื่อ File พร้อมตำแหน่งที่ต้องการให้จัดเก็บลงในเครื่องจากนั้น Click "Open" **่ ่** .<br>.<br>. เครื่องจะทำการตั้งชื่อFile ตามที่ระบุพร้อมตำแหน่งที่จัดเก็บ File ตามที่ระบุ **่** 

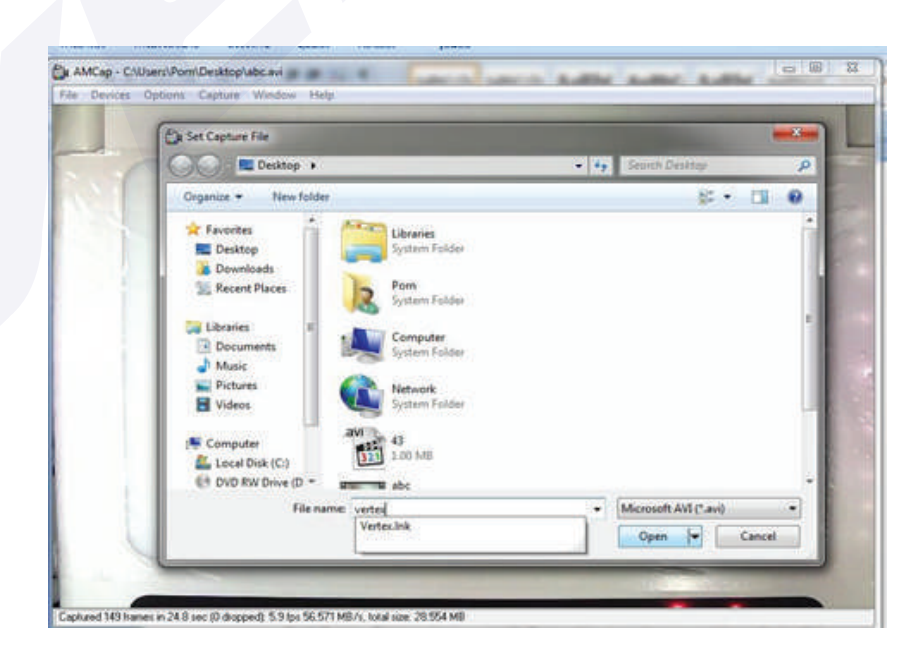

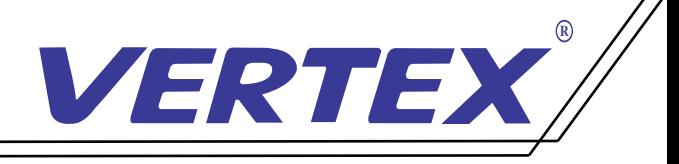

#### 3. เริ่ มบันทึกภาพเลือกเมนู Capture จากนั้ นเลือกเมนูย่อย Start Capture

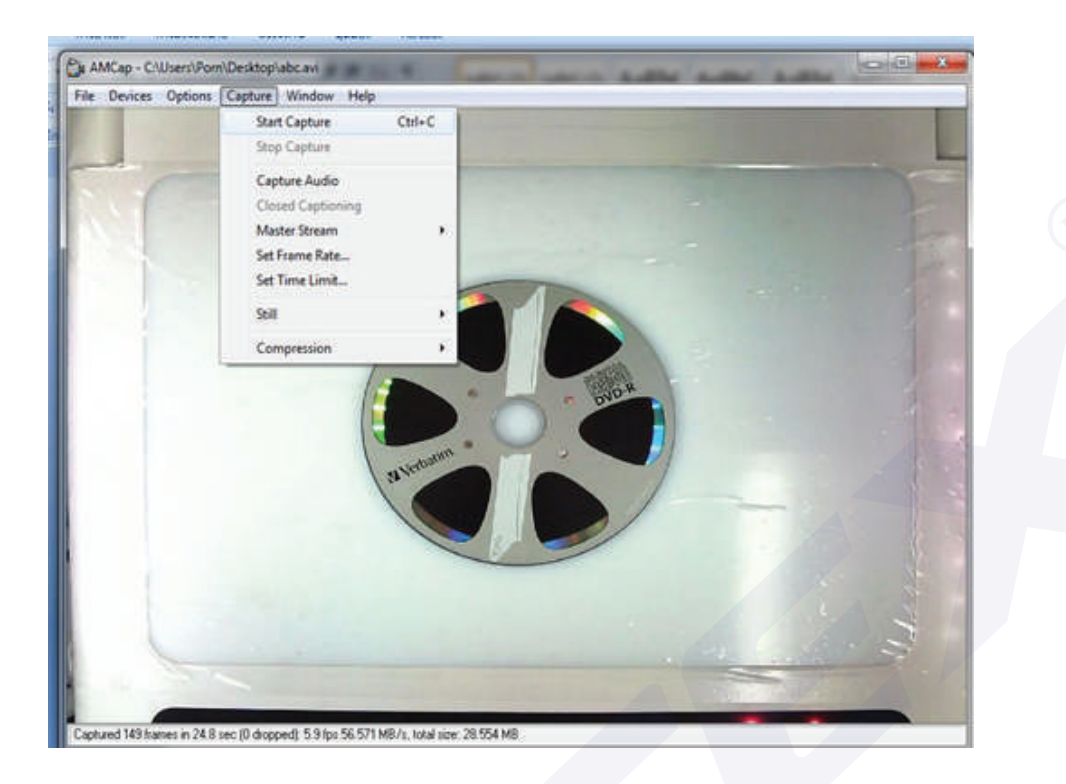

4. จะปรากฎหน้าต่างเล็ก ๆ ขึ้น โดยมีหัวข้อ Ready To Capture ให้ Click ที่ OK เพื่อเริ่มทำการบันทึก ้

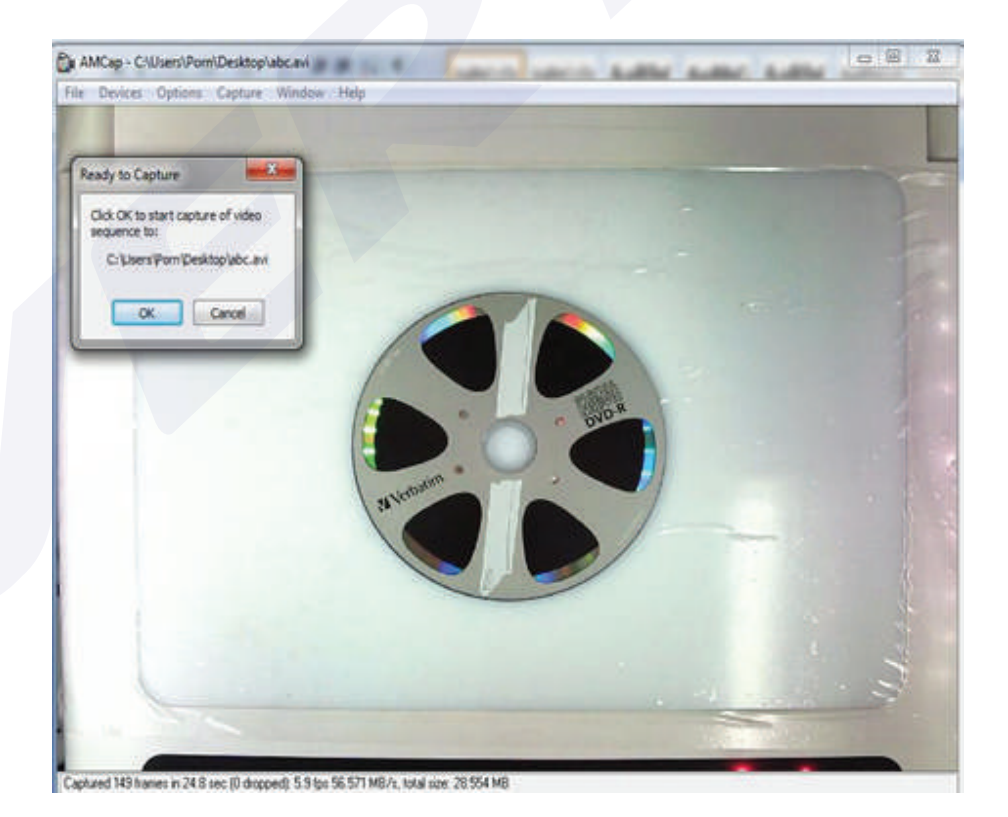

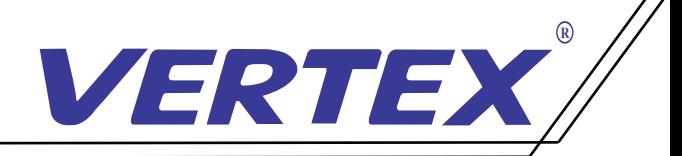

5. เมื่อต้องการสิ้นสุดการบันทึกให้เลือกที่เมนู Capture และเลือกเมนูย่อย Stop Capture เพื่อสิ้นสุดบันทึก ์<br>;<br>;

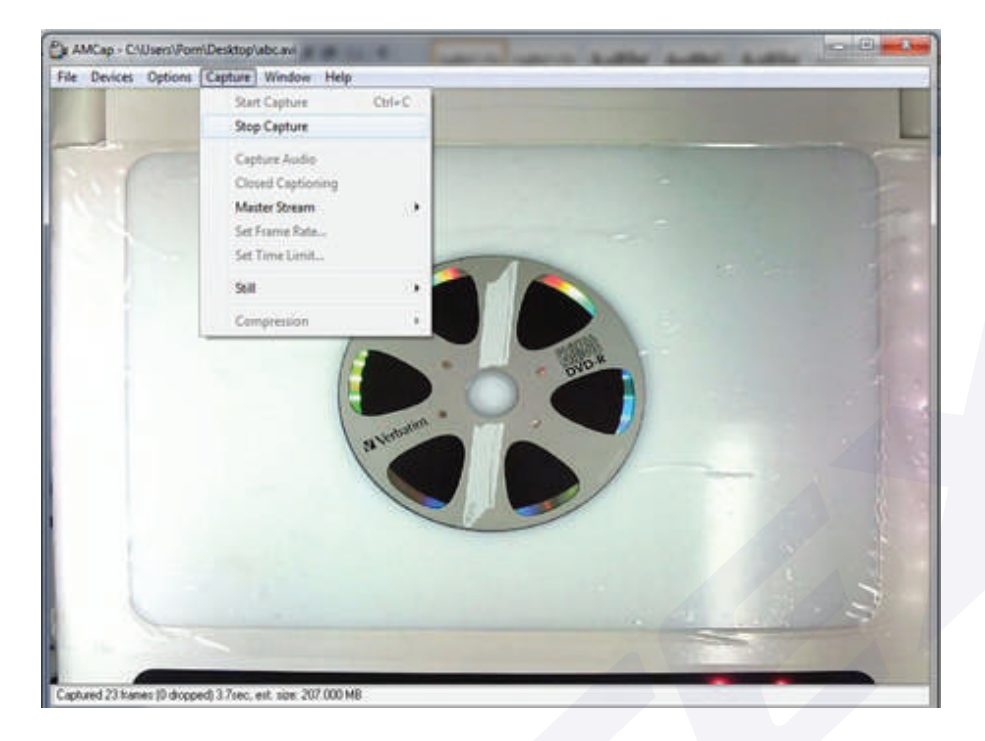

# สามารถเลือกตั้ งค่าการบันทึก

File ได้ที่ เมนู Option และเลือกเมนูย่อย Video Capture Filter เพื่ อตั งค่าเพิ่ มเติม เช่น Brightness Contrast **่** หากต้องการตั้งค่าความละเอียดของ File ที่บันทึกภาพให้เลือกที่เมนู Option และเลือกเมนูย่อย Video Capture Pin จะปรากฏหน้าต่าง Properties โดยคําอธิบายการตังค่าต่าง ๆ คือดังนี ้ Frame Rates คือการตั้ งค่าอัตราการเคลื่ อนไหวของภาพ Output Size คือการตั้ งค่าขนาดของ Video เมื่อเสร็จสิ้นการตั้งค่าให้เลือก OK เพื่อบันทึกค่าที่ได้ตั้งไว้ .<br>י

\*\*\* ท่านสามารถตั งเวลาที่ ต้องการบันทึกได้โดยการเลือกที่ เมนู Capture และเลือกที่ เมนูย่อย **่** 

 Capture Time Limit ท่านสามารถตั งเวลาได้โดยหน่วยของเวลาที่ ตั งเป็นวินาที **่ ่** กรณีบันทึกแบบภาพนิ่ ง ท่านสามารถทําได้โดย Capture และเลือกเมนูย่อย Still จากนั้ นเลือกที่ Enable ให้มี เครื่องหมายถูกที่ Enable การตั้ง Folder ที่ต้องการให้บันทึกภาพโดยเลือกที่ Capture เมนูย่อย Still และเลือกที่ Folder **่** การบันทึกภาพลงใน Folder ที่ ตั งไว้ .<br>י

เลือกเมนู Capture และเลือกเมนูย่อย Still และเลือกที่ Snap เพื่ อบันทึกภาพขณะนั้ นลงใน Folder ที่ ระบุไว้ เป็นภาพนิ่ งหรือท่านสามารถใช้เมนูลัดโดยกด Ctrl+ L

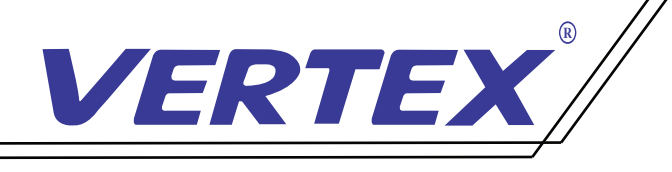

# อุปกรณ์ที่ มาพร้อมตัวเครื่ อง

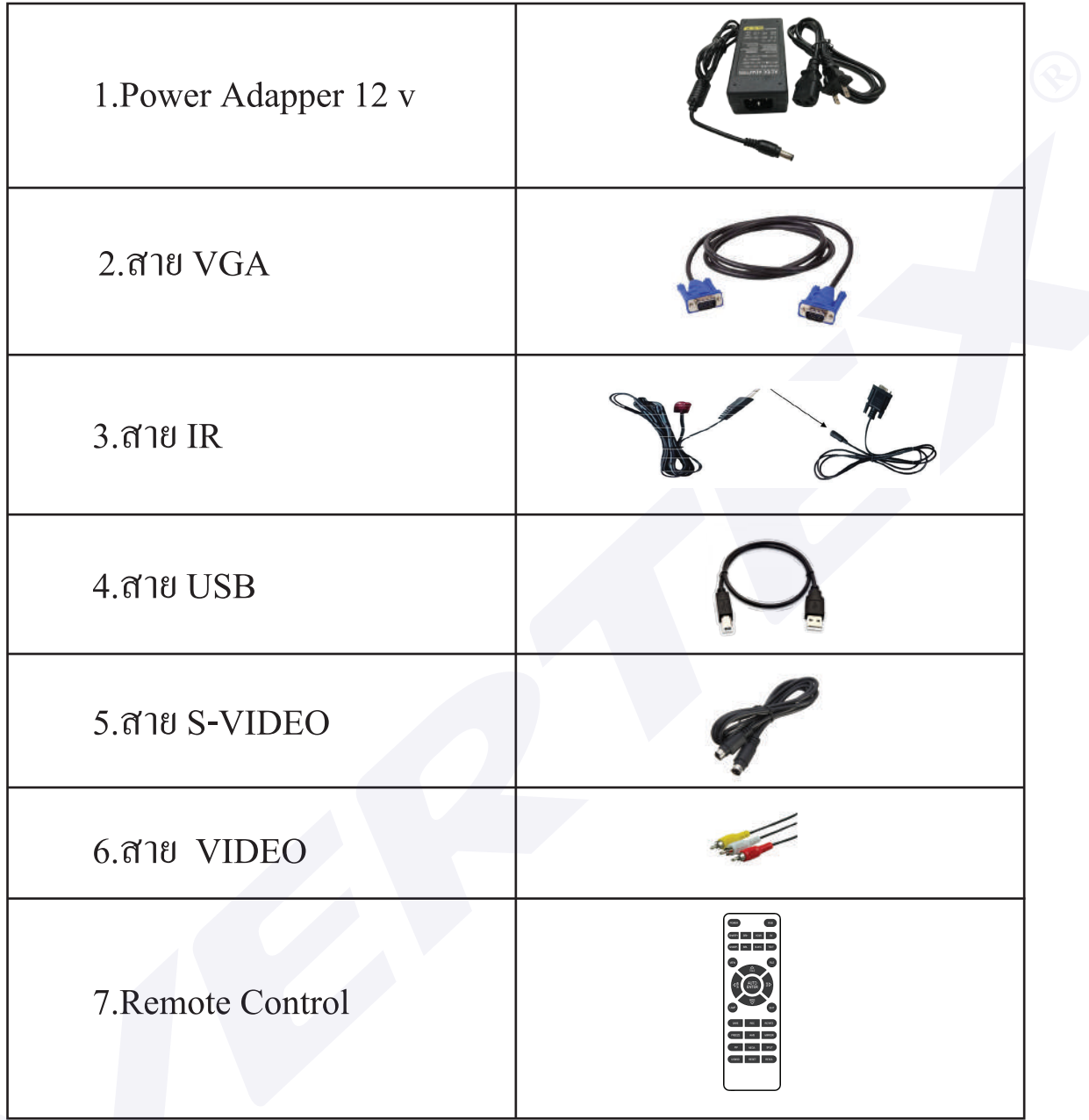

สามารถสอบถามรายละเอียดเพิ่ มเติมได้ที่ โทร 02-938-1051 ในวันและเวลาทําการ จันทร์-ศุกร์เวลา 08:30-17:30 น.